**Important** - The Third-Party Path follows the identical flow and screen description as the path for first-party users, except for an additional screen (screen # 8 part of this package). The additional screen requests contact information of the individual providing the information for the potential claimant. Individuals can distinguish these screens by looking at the message located at the top of the pages (e.g., "For the person you are assisting…"). Both the first and third party assistor paths are also available to mobile users.

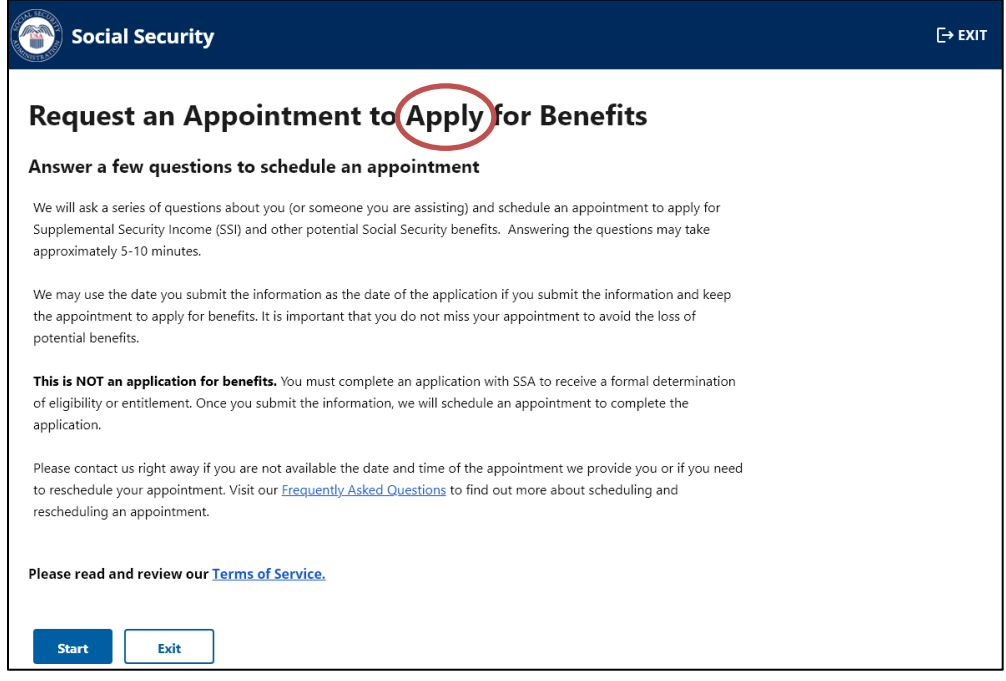

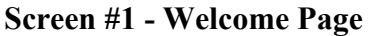

This is the "Welcome Page" where individuals receive information about the process. We revised the headers of this tool to replace "File" with "Apply" as suggested by public comments received during the emergency OMB clearance. We also made the same changes within the pages based on the appropriate context of the statement.

#### **Terms of Service (ToS) link**

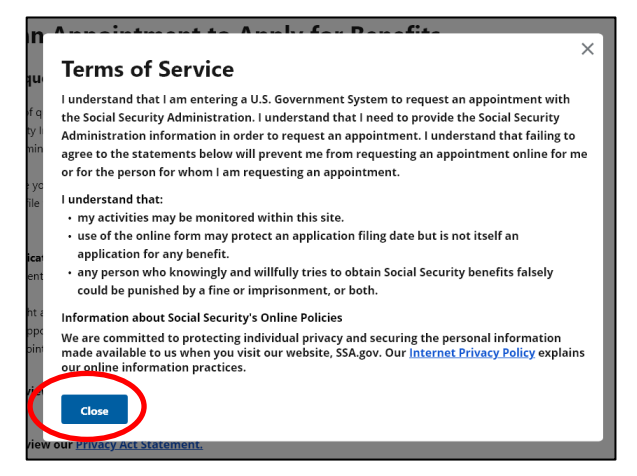

The ToS link informs individuals of various privacy and security aspects before the individual enters the Government information system. The ToS acknowledges that we may monitor activity within the online system. The pop-up message also provides a direct link to SSA's Internet Privacy Policy that explains the agency's online information practices.

**Next** 

Exit

We removed the "Back" and "Exit" button options and replaced them with a single "Close" option at the bottom of this screen to simplify the screen as both options led to the same result: a return to the welcome page. Once individuals close the ToS pop-up message, they can select the "Start" button to proceed in the tool.

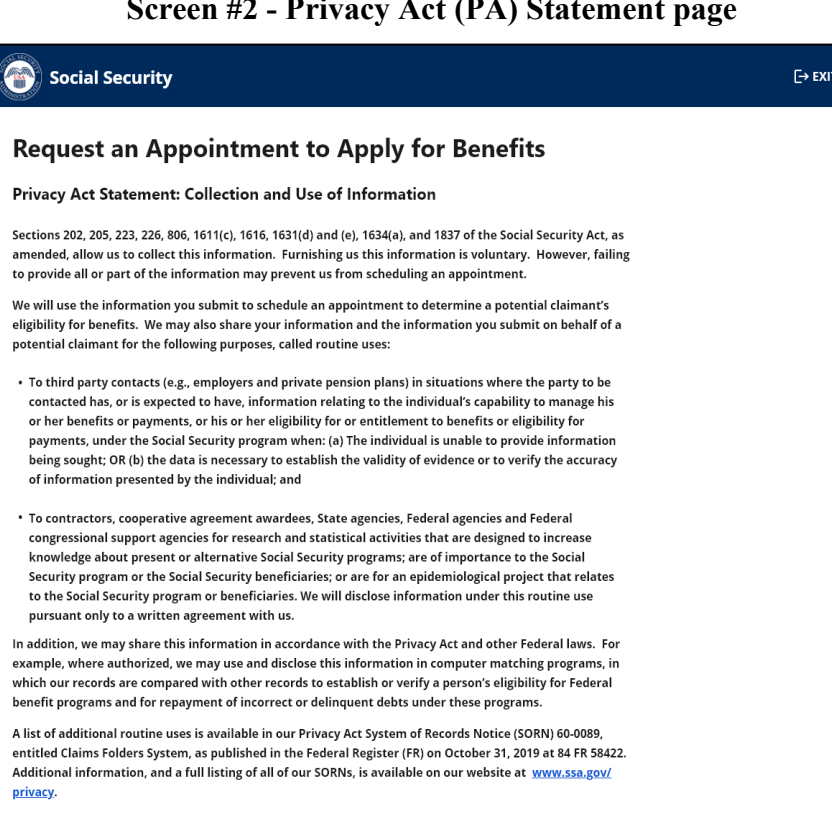

**Screen #2 - Privacy Act (PA) Statement page**

Due to 508 compliance issues, we converted the link for the PA Statement into a single page so mobile users can read and review it. The prior link included within the welcome page generated a pop-up message, which produced issues reports.

**Screen #3 - Selecting path for users (Who is Scheduling)**

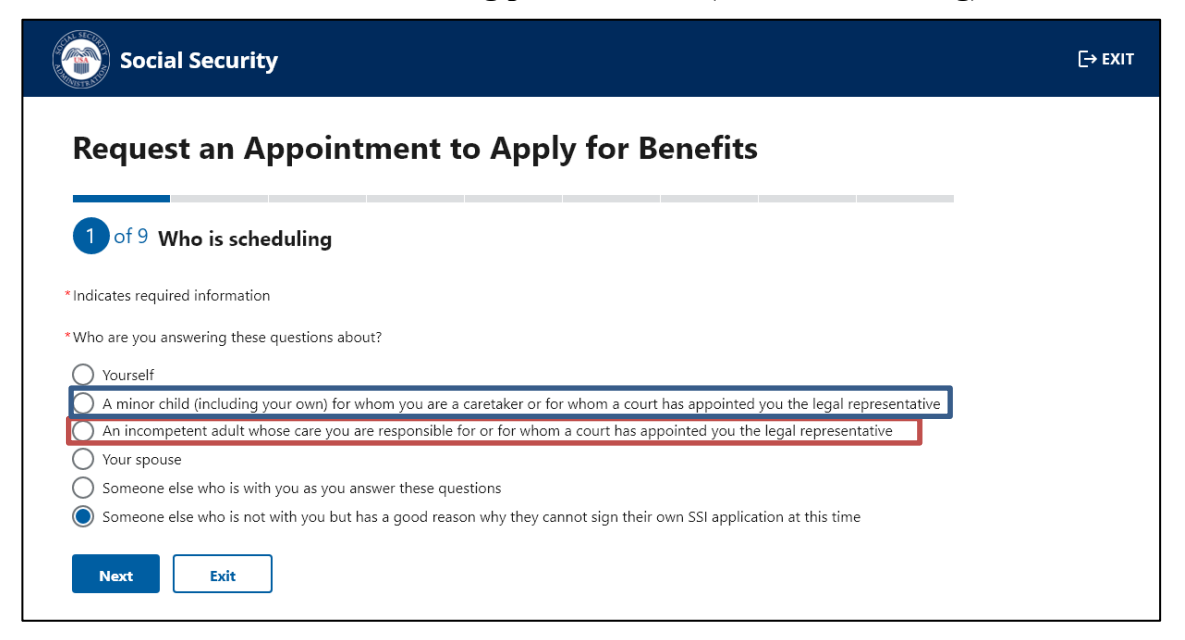

We ask individuals to indicate who they are answering the questions about. If they select the "Yourself" option or the "Someone else who is with you as you answer these questions" option, individuals will continue on the path for "First-Party" users.

First Party user is an individual who can sign an application on their own behalf. If the individual selects any other option, the system presents the Assistor (Third-Party) path. Although individuals making the request for their child or for an incompetent adult whose care they are responsible for are considered "First-Party users" in some contexts because they might be able to sign the benefit application on the claimant's behalf, for the purpose of the description of this online tool, we include them on the "Third-Party Path" screen package as it follows the same pathing for questions and format.

Based on public comments submitted during the emergency OMB clearance, we revised this screen to separate "An incompetent adult whose care you are responsible for or for whom a court has appointed you the legal representative" into its own standalone radio button option.

Note: All fields with an asterisk (\*) are mandatory fields and individuals must enter a response in order to proceed to the next screen. If an individual does not enter or select a response, the system provides an alert for individuals to take action and correct the information.

**Screen #4 - Personal Information**

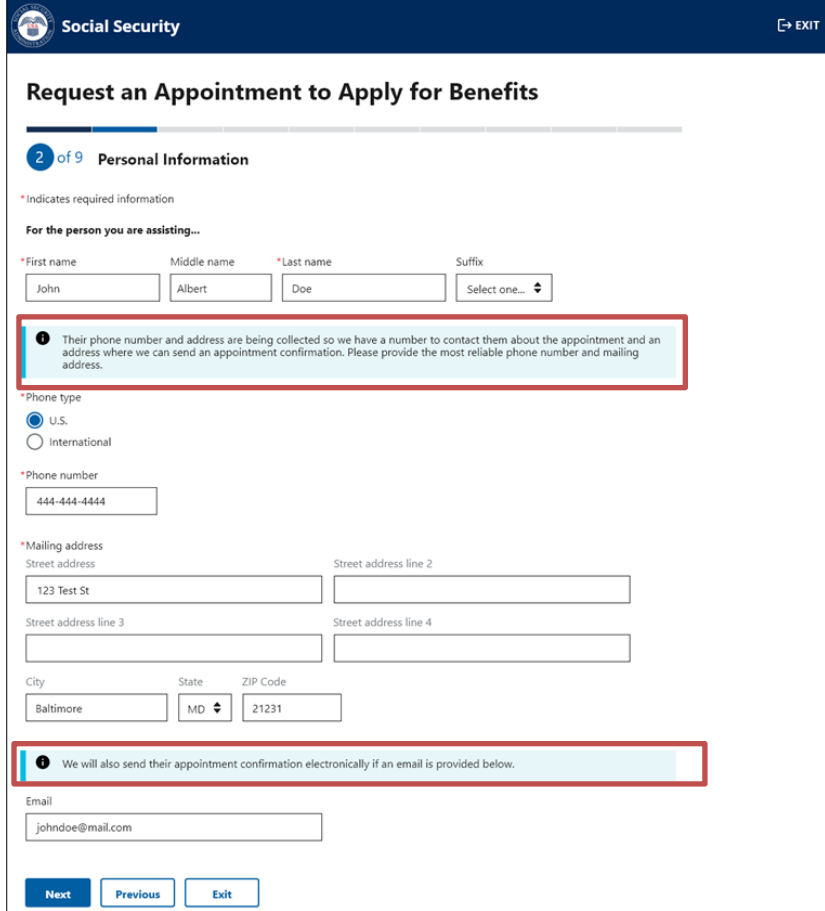

Individuals must provide their personal contact information (name, phone number, and mailing address) to submit their appointment request and receive an appointment confirmation via mail. If an individual voluntarily provides an email address, we will email the appointment confirmation as well. Based on a public comment about the contact information, we split the prior information message into two new informational messages to inform users about the importance of the information and why we are collecting a phone number, mailing address, and optional email address.

Individuals not entering the required information or selecting "Exit" receive the following alerts:

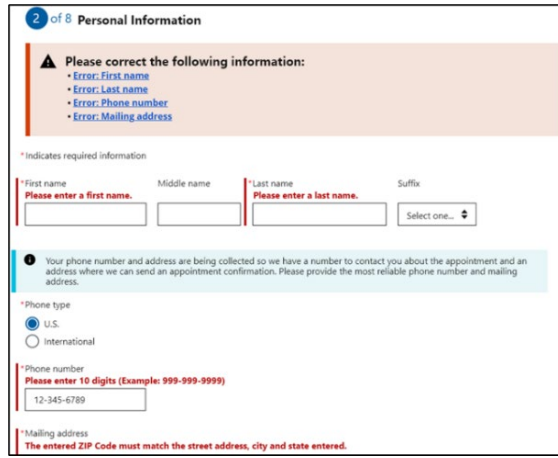

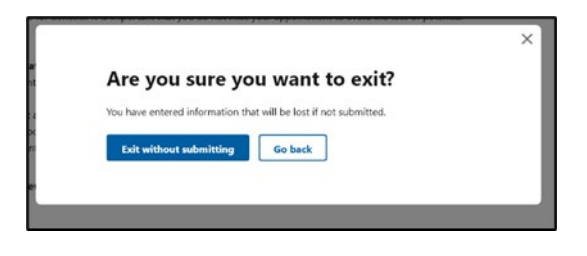

**Screen #5 - Date of Birth and #6 Social Security Number**

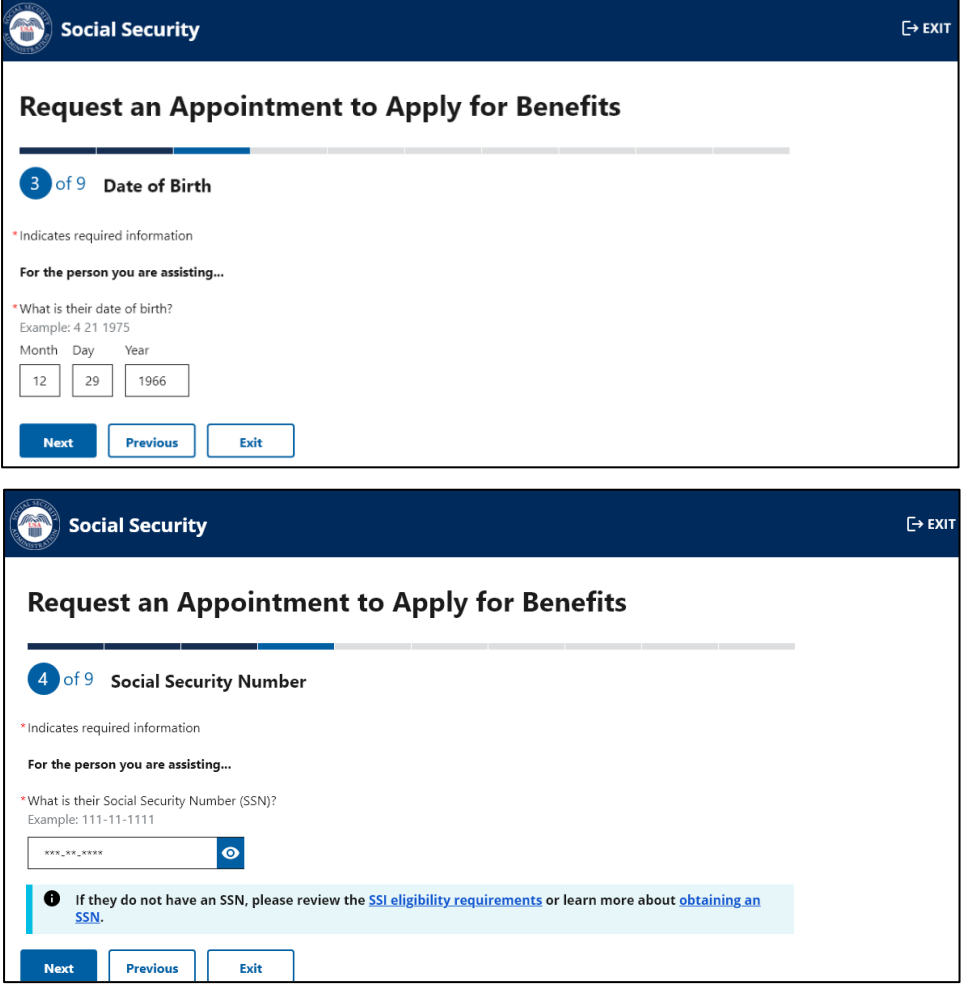

Upon entering the personal contact information for the potential claimant who they are assisting and selecting ""Next," the individual is asked to provide the date of birth and Social Security number of the potential claimant. We require this information to establish the appointment under the correct record and to alert us if there are special internal indicators that need further evaluation.

**Screen #7 - Disability Information**

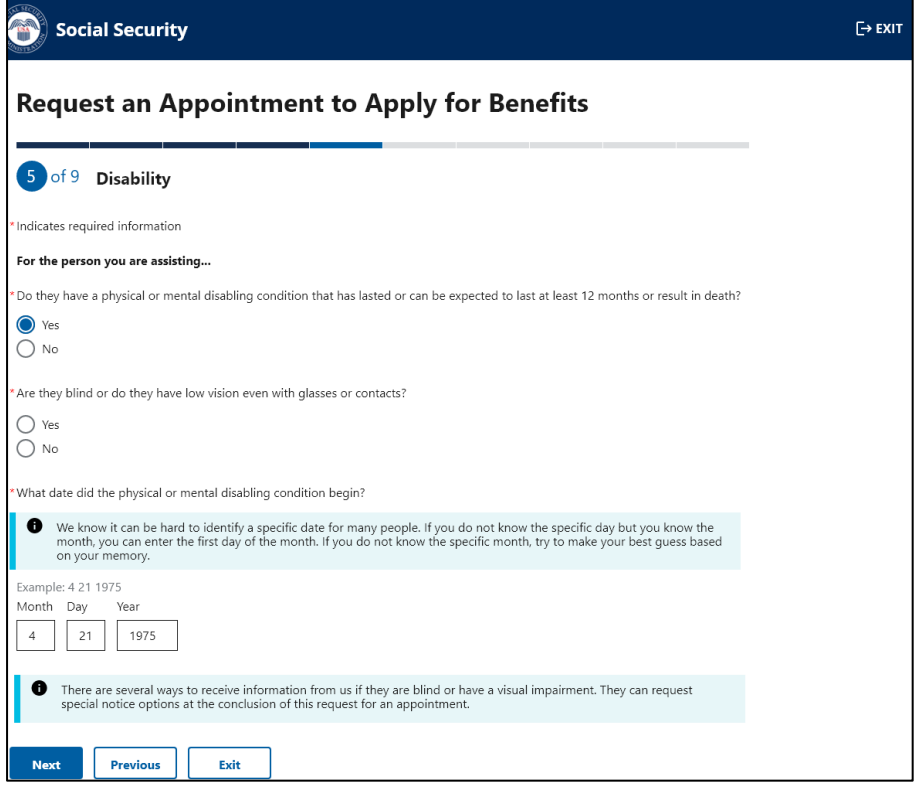

We request individuals to indicate if the person they are assisting has a disability or if they are blind. If they select "Yes" to the first question, the system presents a third question to provide us with an estimated date of when the condition began. This information, along with the date of birth, helps us to determine the type of appointment needed (e.g., aged, adult, or child appointment). In addition, we provide a message about the option to request special notices for those with a visual impairment.

Individuals selecting "No" to the first two questions receive the following alert advising them of the SSI eligibility requirements. The alert does not prevent individuals from continuing to request an appointment, as individuals are able to file an application to obtain a formal determination from SSA about whether they may be entitled to benefits.

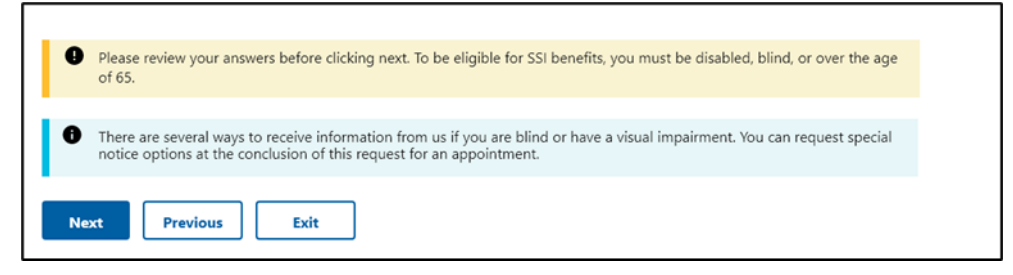

**Screen #8 - Information about You (Parent/Spouse/Someone Else)**

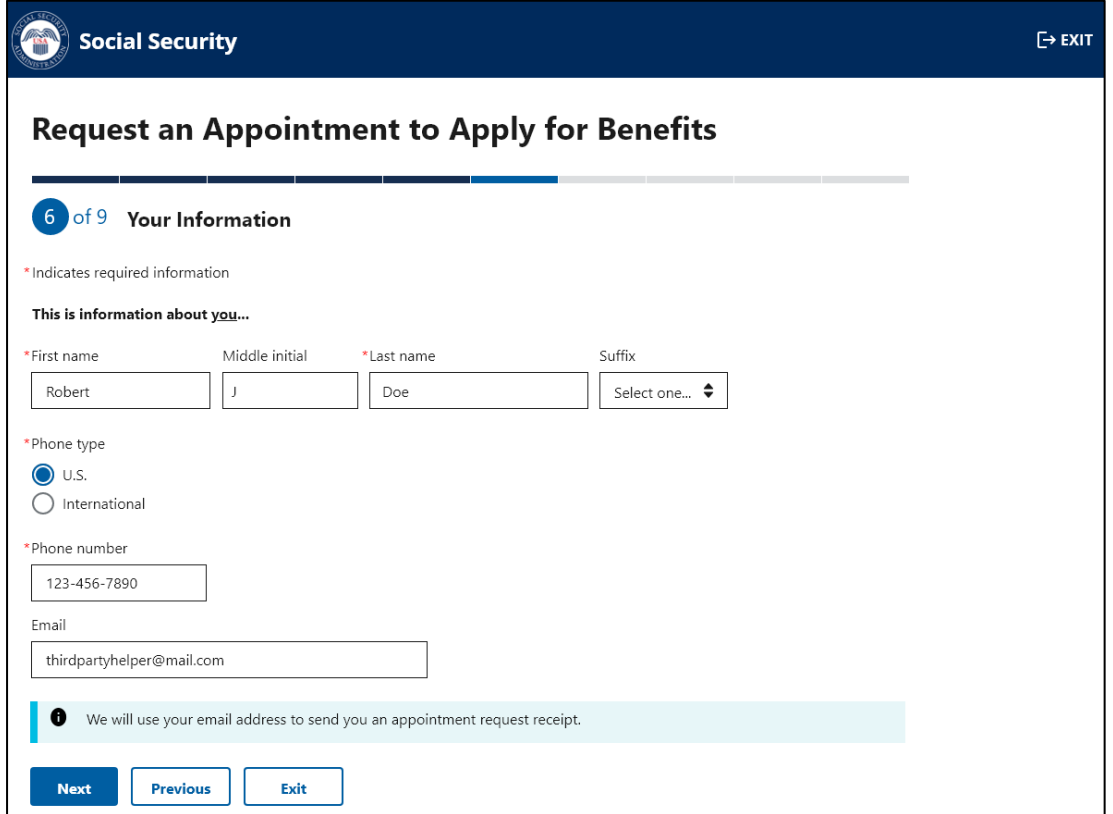

This screen is to collect information about the third-party assistor using the tool. We request this information to contact the individual that requested the appointment (if needed), and evaluate if they are the parent or caretaker of a child or legal representative or caretaker of an incompetent adult. Their response helps us to determine to whom the mailed appointment confirmation notices should be addressed and who should attend the appointment (e.g., parent, legal guardian, etc.).

**Screen #9 - Language Preference**

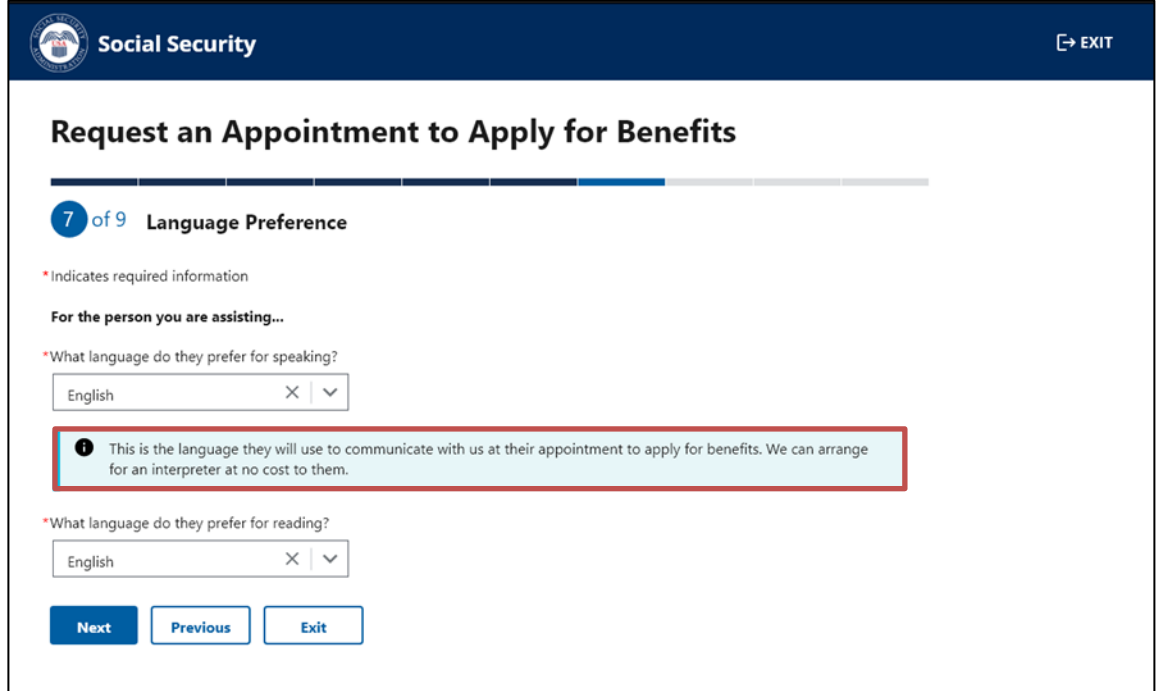

This screen provides a scroll down with 89 languages and an option for "other" for the individual to indicate their language preference. We request information about the language preference for both speaking and reading. We use the information about the speaking language preference to provide interpreters during the appointment interview. We use the information about reading language preference to provide reading materials (if available) about our programs and certain notices.

For consistency purposes throughout the tool, we revised the language in the informational message to explain to the user that the language selected helps us to communicate with them in the appointment to apply for benefits

## **Screen #10 - Special Circumstances**

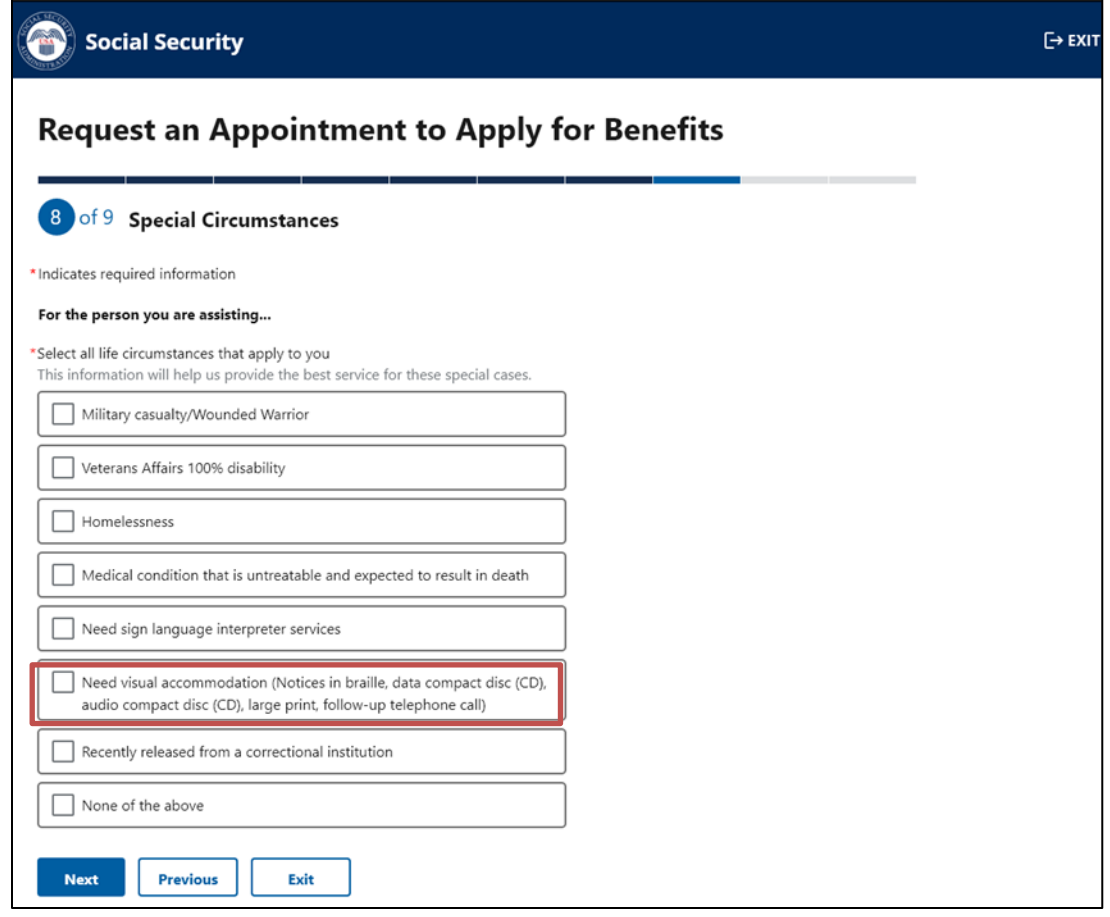

This screen offers the option for individuals to choose from a list of special circumstances that may apply to them. We use this information to provide either expedited appointments or additional assistance as needed during the appointment interview.

Based on a public comment provided during the OMB emergency clearance, we added language to the "Need visual accommodation" checkbox to include a list of available options to the user.

**Screen #11 - Review and Submit**

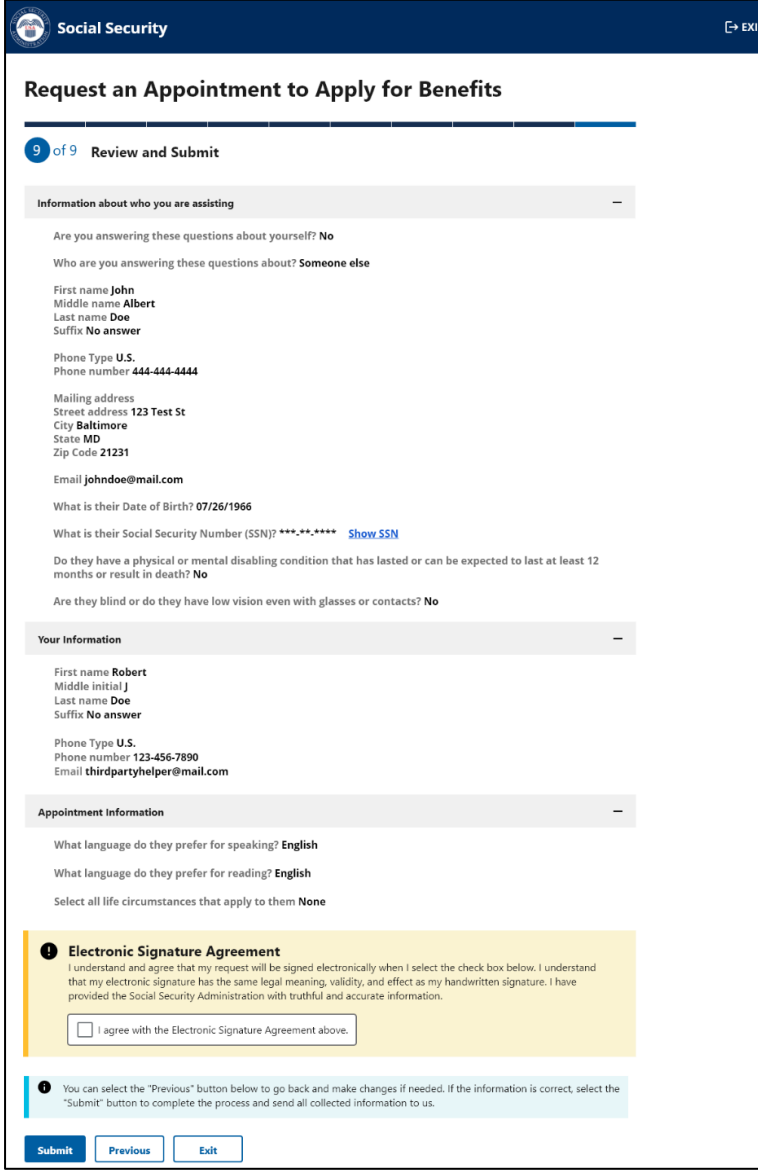

This screen provides the opportunity for the individual to review all the provided information prior to submission. If individuals need to correct any information, they can go back to the previous pages to edit the answers. Individuals receive the following alert if the electronic signature agreement box is not checked.

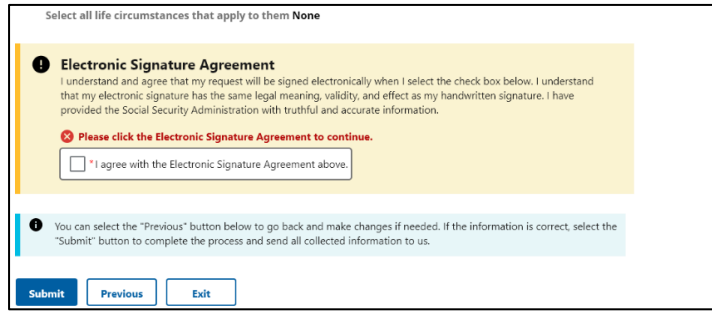

**Screen #12 - Appointment Request Received**

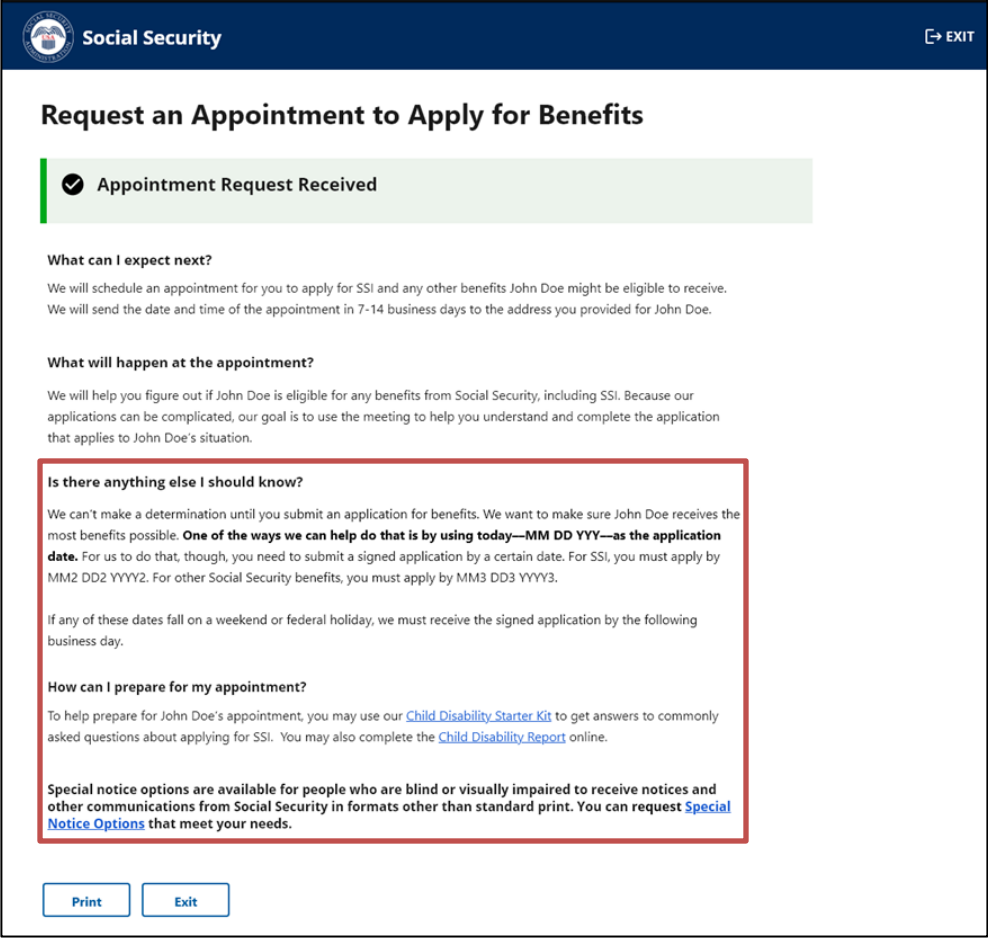

After the individual submits the requested information, and the information passes certain internal checks, the system displays this screen to inform the individual that SSA has received the information. This screen also provides the specific date the individual submitted the appointment request and the dates that an application must be submitted by to avoid losing benefits.

For consistency within the tool and other related publications, we updated the language on this screen as follows:

- Replaced all occurrences of the word "file" with "apply" or "submit" based on the appropriate context of the statement.
- Added "other Social Security benefits" where applicable.
- Revised the last sentence on the screen to read "Special notice options are available for people who are blind or visually impaired to receive notices and other communications from Social Security in formats other than standard print. You can request Special Notice Options that meet your needs."
- Added the new section: "**How can I prepare for my appointment?"** to provide additional information about the medical portion of the process. The information on this section is dynamic and is displayed based on the information provided (e.g., date of birth, disabled, etc.).

## **Screen #13 - Alerts**

If the information provided does not pass the internal checks, the system provides the following alert informing the individual that we cannot process the request and they can call us.

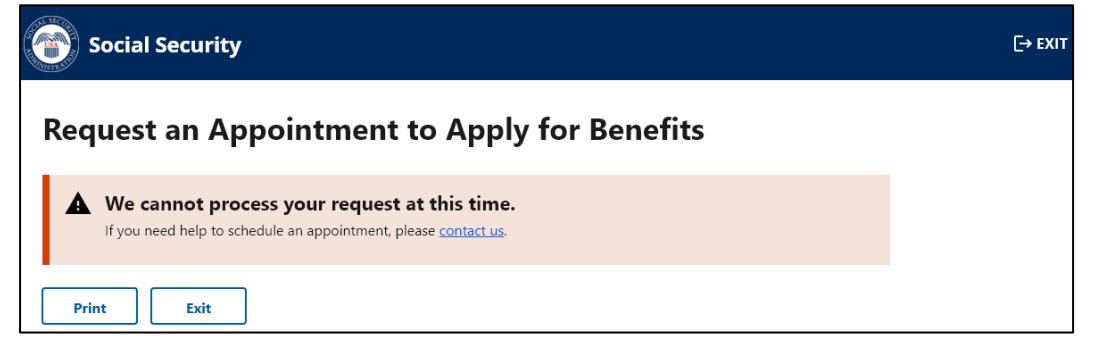

Our systems undergo daily maintenance during certain timeframes. During this "downtime," our systems may be interrupted and unavailable. Individuals trying to use the tool during the "downtime" will receive the message below.

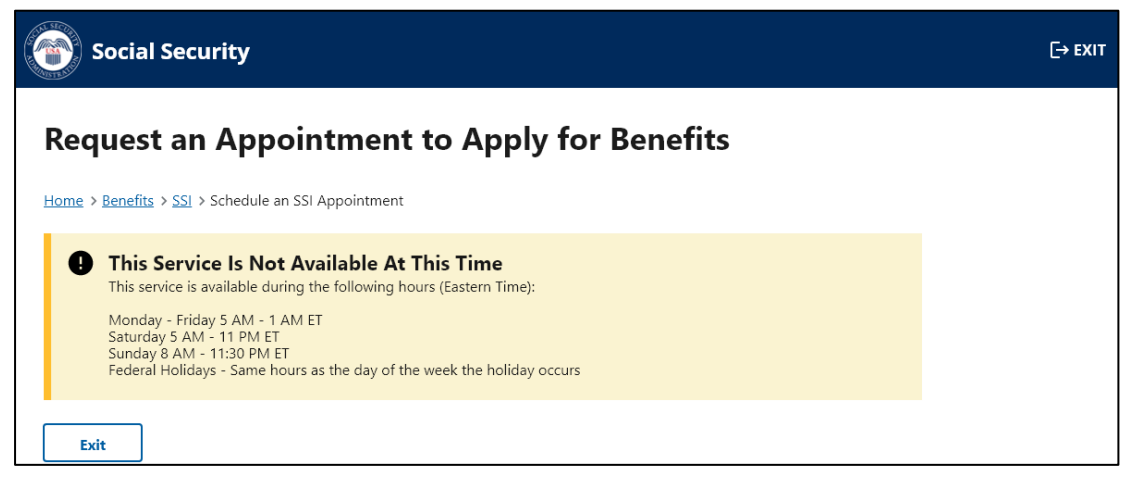

Individuals attempting to use this online tool within 15 minutes of the "downtime" will receive the screen below to alert them about the system interruption.

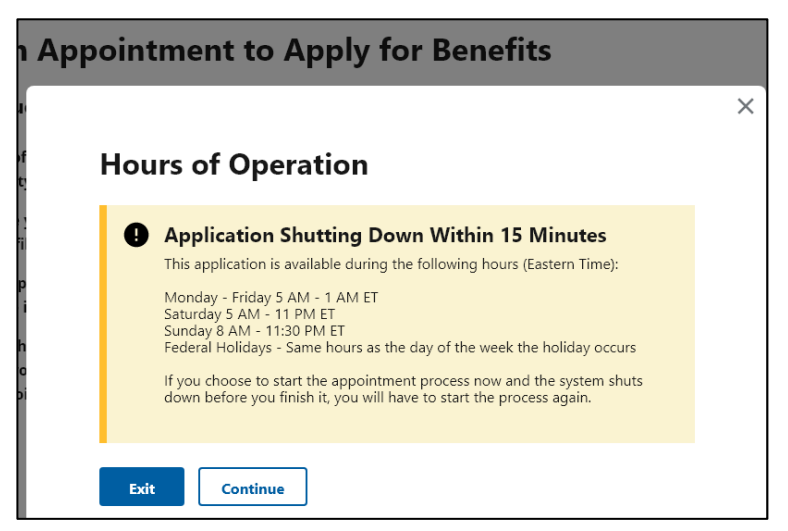

# **Screen #13 – Alerts cont.**

To improve the functionality of the tool, avoid duplicative efforts, and expedite the process for individuals requesting appointments, we updated the system to identify individuals already receiving benefits. Individuals already receiving benefits will receive an alert to contact us.

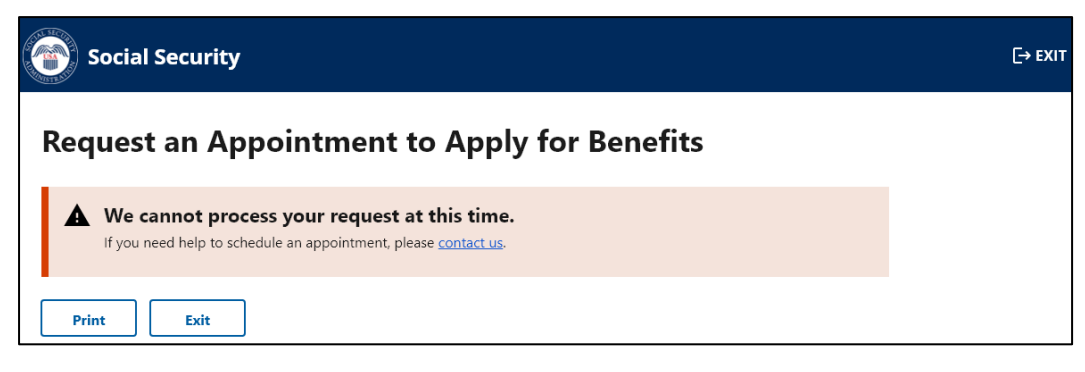

#### **Screen #14 - Email Confirmation Messages**

Subject: Online Appointment Request

The Social Security Administration has received your request for an appointment for John Doe. We will send the date and time of the appointment in 7-14 business days to the address you provided for John Doe.

If you are interested in applying for benefits on behalf of John Doe, we may use today-MM DD YYYY-as the application date, but only if you submit a signed application by a certain date. For Supplemental Security Income (SSI), you must apply by MM2 DD2 YYYY2. For other Social Security benefits, you must apply by MM3 DD3 YYYY3.

We are here to help. If you have questions about this message, please call us at 1-800-772-1213.

Please do not reply to this email, as we are unable to respond to messages sent to this address.

Once the information is transmitted to SSA, and if an email address was provided, third-party assistors will receive an email confirmation with the information shown above.

For consistency, we updated the language from "file" to "apply" or "submit" based on the appropriate context of the statement.

The system will also email (if an email address was provided) the potentially eligible individual to alert them of the appointment request. The email sample is shown below:

Subject: Online Appointment Request

The Social Security Administration has received a request for an appointment for you. You will receive the date and time of the appointment by mail and email in 7-14 business days.

If you are interested in applying for benefits, we may use today-MM DD YYYY—as the application date, but only if you submit a signed application at your appointment or by the dates we will provide if you do not apply on your appointment date.

We are here to help. If you have questions about this message, please call us at 1-800-772-1213.

Please do not reply to this email, as we are unable to respond to messages sent to this address.